# **External to UVM**

## **How to register and set up your iLab account**

**This manual should serve as a guide to help you get your account set up. Occasionally, iLab makes changes to the site so the screen shots might not be exactly the same as what you see in your account! However, the basic content will not change to you should be able to find what you need. As always, the AGTC staff members are available to help you, just give us a call (802 656-2557).**

**1. Use the following link to get to the AGTC iLab homepage: [https://my.ilabsolutions.com/service\\_center/show\\_external/3129](https://my.ilabsolutions.com/service_center/show_external/3129) Bookmark this page for future use.**

### **To register for an iLab account select sign up.**

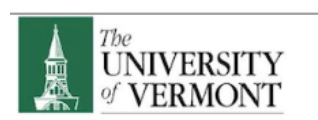

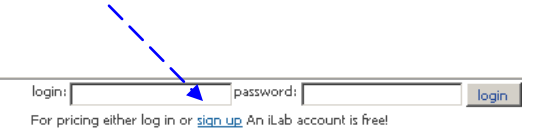

## **UVM Advanced Genome Technologies Core**

#### Overview of Services

The Advanced Genome Technologies Core is an overarching umbrella encompassing three distinct shared resource facilities: The Vermont Cancer Center DNA Analysis Facility, the Vermont Genetic Network Microarray Facility, and the<br>Vermont Cancer Center-College of Medicine Massively Parallel Sequencing Facility. The mission of the cor comprehensively support research by providing direct services to research laboratories and by introducing emerging<br>technologies to the broader University community. The facilities within the Advanced Genome Technologies Co wide breadth of services to facilitate research involving identification, quantification, and profiling of nucleic acids.

Please use the following link to view our website: http://www.uvm.edu/medicine/vtcancercenter/?Page=facilities\_agtc.html

#### Getting Started

- . Login to your iLab account with your approved iLab credentials in the top right corner.
- . Don't have an iLab account? Sign up for one here!
- . See our help manuals for guidance using iLab: o Internal to UVM - How to register and set up your iLab account
	- o External to UVM How to register and set up your iLab account
	- o How to request a service
	- · How to reserve time on an instrument
	- . How to log use when using the BioRad Imagers

#### Leadership

Advanced Genome Technologies Core<br>Tim Hunter- Core Director<br>Phone: 802-656-2559 (office) Email: timothy.hunter@uvm.edu

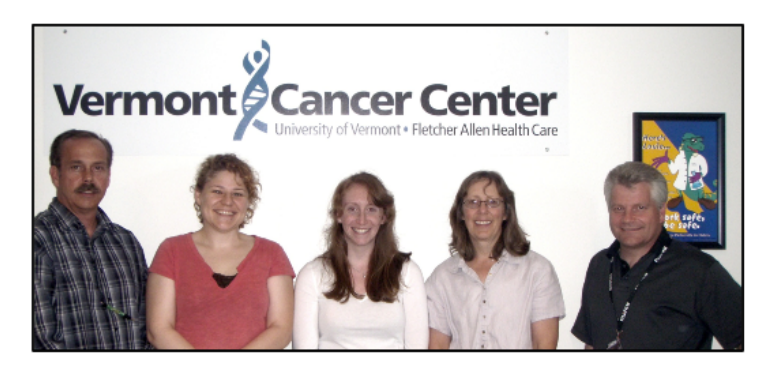

**2. You will be directed to the sign up page. [https://my.ilabsolutions.com/account/signup/322?sc\\_id=3129](https://my.ilabsolutions.com/account/signup/322?sc_id=3129)**

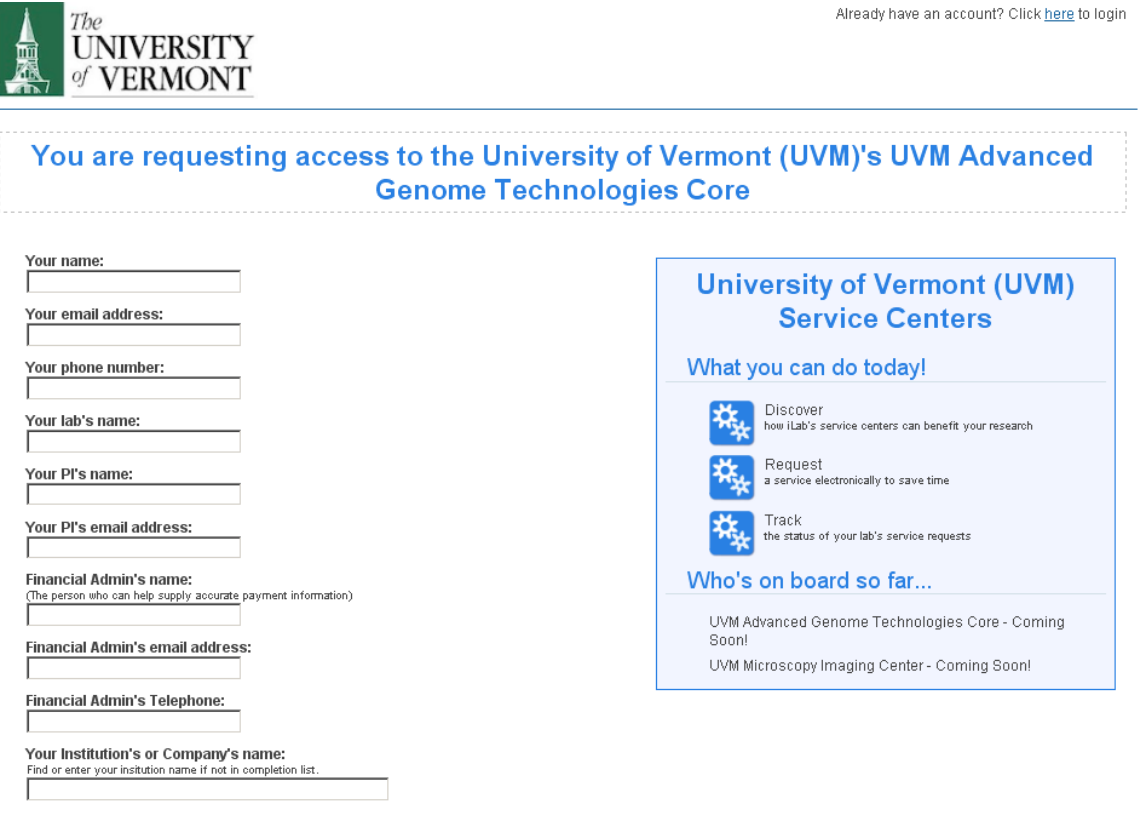

Already have an account? Click here to login

**3. Your choice of a browser is important. Firefox and Chrome work the best, and Safari is okay. Internet Explorer is known to have problems and should be avoided!**

**4. You will need to supply the following information:**

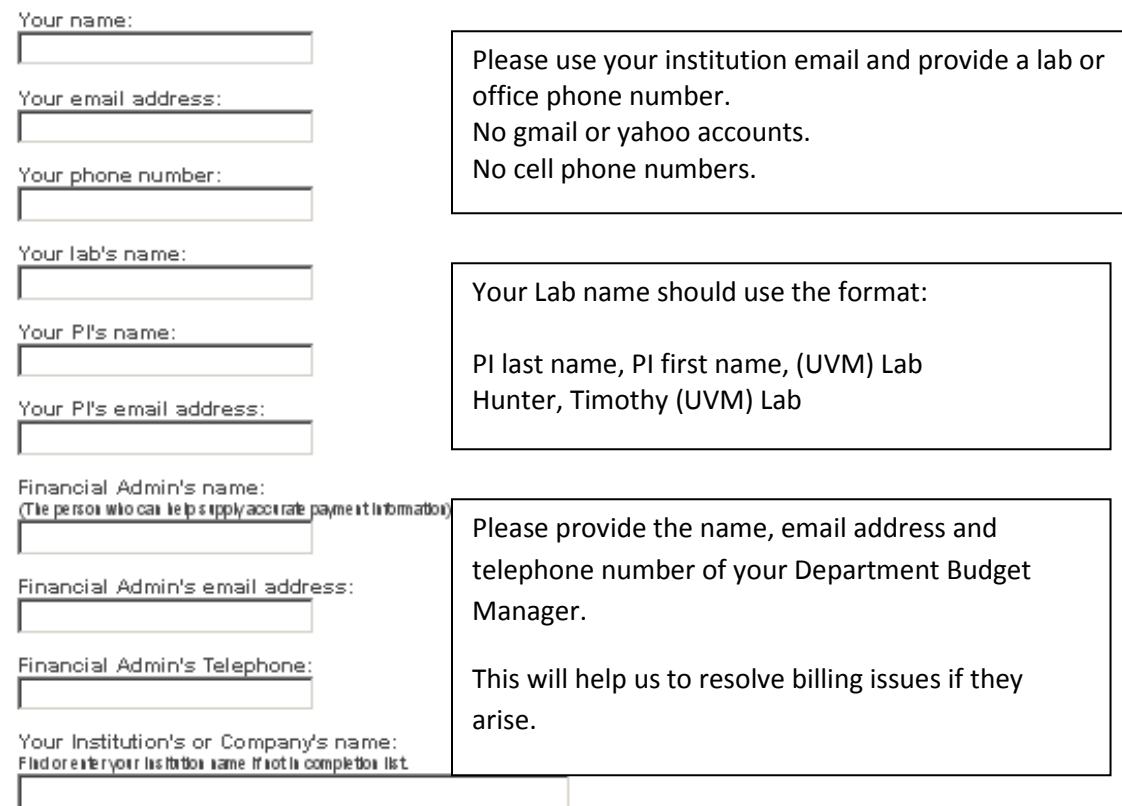

Spam protection filter:

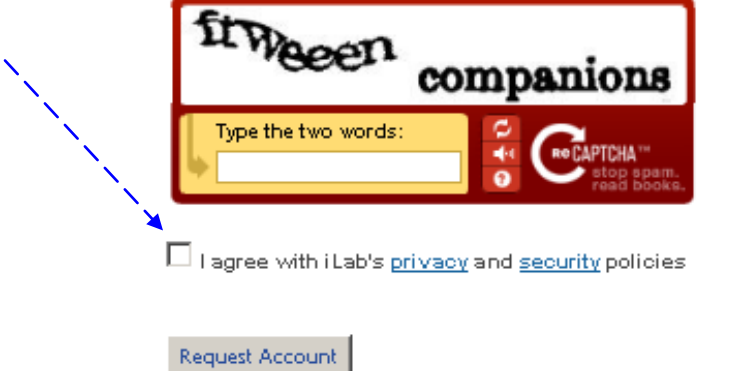

**5. Once your information has been submitted, iLab will go through a verification process. PI's may be contacted by email when a Lab Member has registered for an account.** 

### **Adding billing information prior to placing an order**

**6. Monthly Invoices will be generated for all services as in the past. Once you log in to iLab, select the "my profile" to view these tabs:**

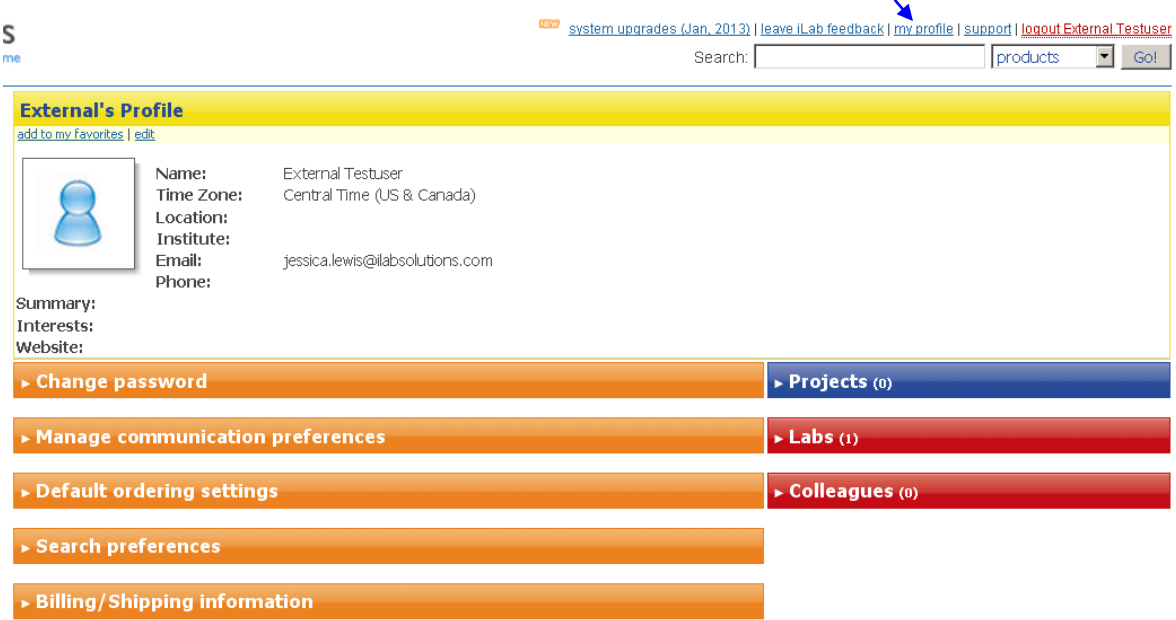

**7. Select the Billing/Shipping Information tab. Select edit by the Billing Information.**

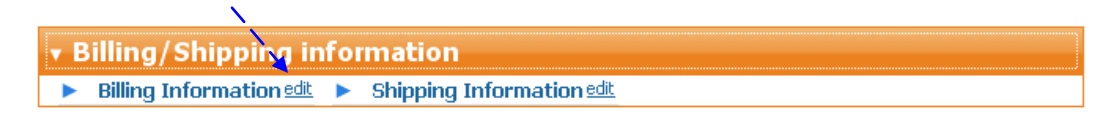

**8. Please provide the information for the financial contact who should receive the invoice.**

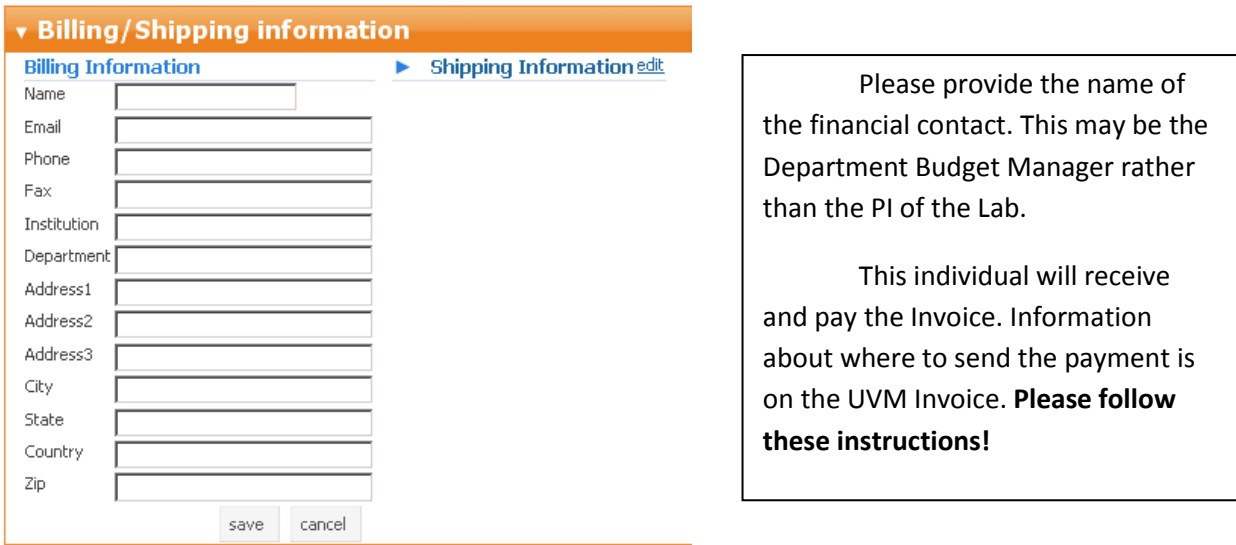